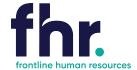

This guide explains how you can access, fill out and submit timesheets.

Before you begin using the Mobile Timesheets systems/Time and Attendance system within the portal. Your consultant will have sent you an email with your username and password for logging in.

Using your device functionality, you can create a shortcut to this URL. The default name will be "FastTrack" but you can rename this to whatever you want. You can then access the Online Mobile Timesheet functionality direct from your device's Home screen. Refer end of notes for details.

### **How to Access the Mobile Timesheet Application**

| 1. | Open a web browser window and navigate to the Frontline Human Resources website www.frontlinehr.com.au        | About Us Employers > Condidates > Articles Contact Us  Discover Your                                                                                                    |
|----|----------------------------------------------------------------------------------------------------|----------------------------------------------------------------------------------------------------|
|    |                                                                                                    | Next Opportunity  For aspirational people who are proud to be different. Let us help you find the freedom to achieve your objectives.  Get Stanted Today  JOS TYPE  Type  **  **  **  **  **  **  **  **  **                                                                                                    |
| 2. | Click on  Ny Frontline Portal                                                                                 | About Us Employers V Condidates V Articles Contact Us  My Frontline Portal  Choose from the desktop and mobile versions below and login to your Frontline Portal Account  Client desktop - Click here  Access to My Frontline Portal  Desktop version  Access to My Frontline Portal  Desktop version  Access to My Frontline Portal  Mobile version  Access to My Frontline Portal  Desktop version  Access to My Frontline Portal  Desktop version  Access to My Frontline Portal  Desktop version  Access to My Frontline Portal  Desktop version  Access to My Frontline Portal  Desktop version |
| 3. | Type your username and password in the respective fields and click Login.  The reset Password window displays | Password  Remember Me  Forgot Password?  Login  Welcome To Frontline Human Resources  Release: Vega (11.35.2.01279)  Powered by FastTrack                                                                                                    |
| 4. | Type in your Old Password, New<br>Password and Re Enter your<br>New Password.                                 | Reset Password:  Old Password:  New Password:  Re Enter Password:  Reset Password  Cancel                                                                                                    |

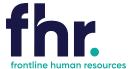

### **Navigation**

In Timesheet Home Screen timesheets are categorised based on their status or type. You will be able to see the timesheets in your workflow up to the current week end date. You can access the timesheets in each category by clicking on the relevant category on the Timesheet Home screen, as shown in the example below:

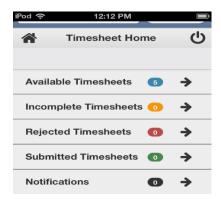

**Available** - Available timesheets are timesheets that have been created for job orders that you have been assigned. These are timesheets that are available for you to enter your hours (timesheets that you are yet to submit for approval by the Client).

Incomplete - Incomplete timesheets are timesheets that have been edited and saved but are yet to be submitted for approval by the Client.

**Rejected** - Rejected timesheets are timesheets that you have submitted for approval by the Client but have been rejected due to errors, discrepancies or incompleteness. You will need to go in and amend then resubmit again for approval by the Client. **Submitted** - Timesheets that have been submitted and awaiting approval by the Client.

Notifications - Messages or emails sent with information

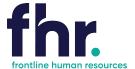

### **How to Approve a Timesheet**

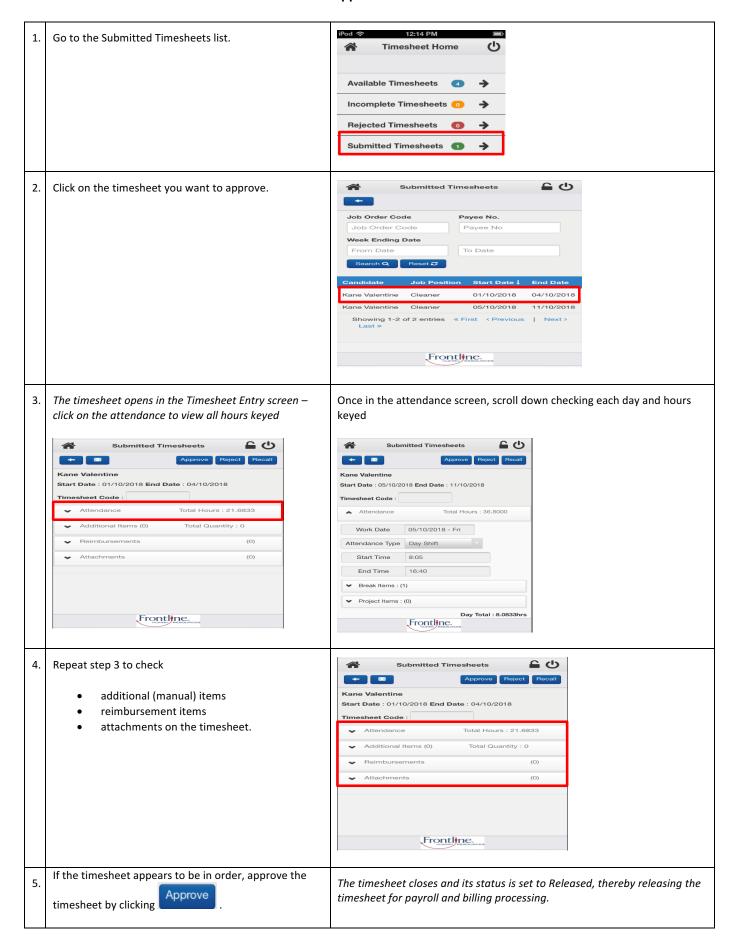

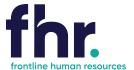

### **How to Reject a Timesheet**

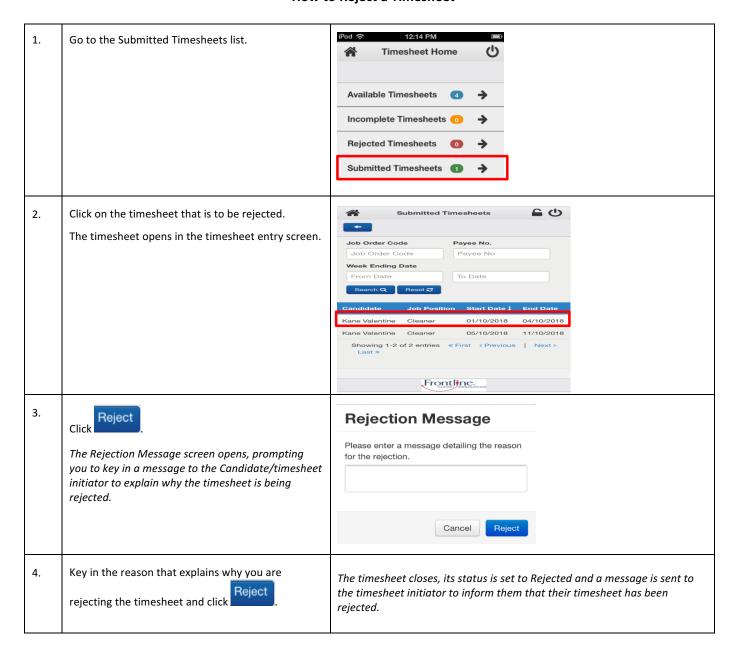

### **General Navigation & Functions**

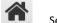

Select this to return to the Timesheet Home screen at any point (unsaved data will not be retained)

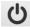

Select this to logout.

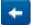

Select this to return one page back (unsaved data will not be retained)

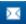

Select this icon to send an email to the selected recipient

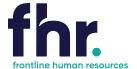

### To save this in URL in your favourites:

Using your device functionality, you can create a shortcut to this URL. The default name will be "FastTrack" but you can rename this to whatever you want. You can then access the Online Mobile Timesheet functionality direct from your device's Home screen. Refer end of notes for details.

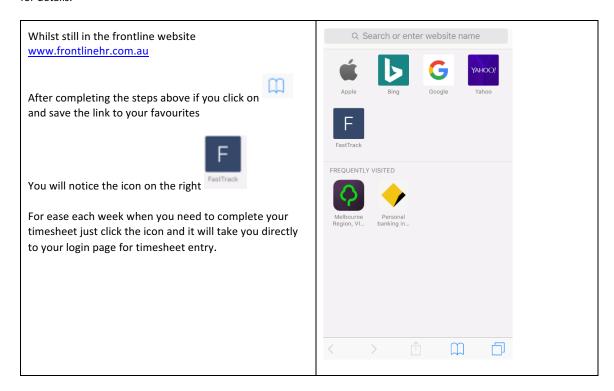

### Frequently Asked Questions:

Q: Why can I not see any timesheets in my submitted list? I expect to have timesheets to approve this week

A: The most likely reason is that the candidates have not submitted them – if there are any timesheets sitting in your "Available" or "Incomplete" area, then it is likely that the candidates have not submitted the timesheets. You can view these areas to see which users have not submitted and follow them up. Alternatively contact your consultant for the appropriate follow

Q: I have approved a timesheet – but the details are incorrect – what should I do?

A: Contact your consultant ASAP with full details (Job ID, WE date, payee name and what needs changing).

Q: I keep getting emails saying I have not approved a timesheet, yet I know that I cleared my list – why is this so?

**A:** It is most likely that a new timesheet has been submitted - commonly a late timesheet. Please re-check your submitted list. If the list is blank but you keep getting an email, please contact your consultant.

Q: I have an email saying a timesheet has been recalled – what do I do?

**A:** This is due to the candidate realising they have made a mistake before you have reviewed and approved, no action is required. The candidate will need to update a re-submit. You will receive another email advising once re-submitted where action will be required.